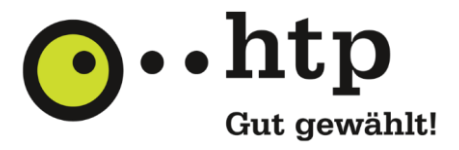

## **G Data Internet Security – Installationsprogramm**

## **Für das Installationsprogramm**

Klicken Sie auf den Link, um die Installationsdatei herunterzuladen. Um die Software zu installieren, starten Sie die Installation mit einem Doppelklick auf die heruntergeladene Setup.exe-Datei der G Data Internet Security. **Bitte registrieren Sie Ihre G Data Internet Security** nach der Installation mit Ihrer persönlichen Registriernummer, indem Sie das Programm G Data Internet Security nach der Installation durch einen Klick auf das G Data Symbol auf Ihrem Bildschirm starten und den weiteren Anweisungen des Programms zur Registrierung folgen.

## [G Data Internet Security -](https://secure.gd/dl-de-is) Installationsprogramm

## **Für die Image-Datei**

Diese Image-Datei können Sie nutzen, um die G Data Internet Security auf einen CD-Rohling zu brennen. Mit der von Ihnen erstellten CD können Sie dann das Programm auf Ihrem Computer installieren oder Ihren PC von der CD aus starten, um einen ersten Virenscan Ihres PC durchzuführen. **Bitte registrieren Sie Ihre G Data Internet Security** nach der Installation mit Ihrer persönlichen Registriernummer, indem Sie das Programm G Data Internet Security nach der Installation durch einen Klick auf das G Data Symbol auf Ihrem Bildschirm starten und den weiteren Anweisungen des Programms zur Registrierung folgen.

→ [G Data Internet Security](https://secure.gd/dl-is-iso) – ISO-Image